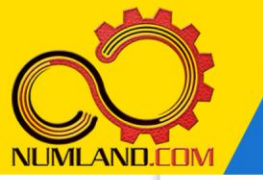

## شرح مختصر مسئله:

سیستم دو درجه آزادی نشان داده شده در شکل را در نظر بگیرید. این سیستم متشکل از دو جرم نقطه ای و سه فنر می باشد که در جهت محور X می توانند حرکت کنند. هدف، به دست آوردن فرکانسهای طبیعی و شکل مودهای متناظر آنها و مقایسه با نتایج مرجع [1] می باشد. فنرهای 1k و 2k دارای ضریب سختی m/N 100 هستند و ضریب سختی فنر 3k نیز . 300 می باشد. همچنین جرم های  $m_1$  و  $m_2$  به ترتیب برابر  $3\,\text{kg}$  و  $1\,\text{kg}$  هستند  $N/\text{m}$ 

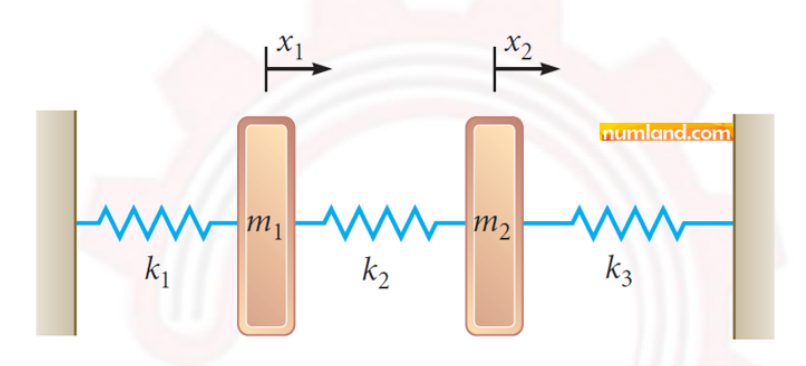

شکل :1 سیستم دو درجه آزاد ی شامل دو جرم نقطه ای و سه فنر

# انتظار ما از شما بعد از مطالعه این درس

- -1 ایجاد قطعه از نوع Point
	- -2 تعریف جرم متمرکز
		- -3 تعریف فنر خطی
- ۴- به دست آوردن فرکانسهای طبیعی سیستم و شکل مودهای آن

1

وب سایت NLMLAND.COM حق استفاده از این فایل آموزشی را تنها به کسانی می دهد که نسخه اصلی را از سایت تهیه و بهای آن را پرداخت نموده اند.لذا با توجه به تلاشی که بر ای تولید این محصول شده است، انتشار آن به هیچ وجه اخلاقی نیست.

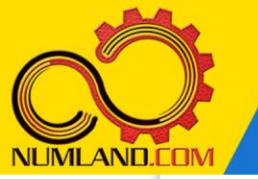

### مدل ساز ی مسئله :

قبل از شروع کار، نام مدل را بوسیله یکی از دو روش زیر از Model-1 به mass-spring تغییر دهید:

-1 از نوار منو، مسیر زیر را اجرا کنید:

Model > Rename > Model-1

-2 مانند شکل ،2 در درخت مدل روی -1Model کلیک راست کرده و گزینه Rename را

انتخاب کنید.

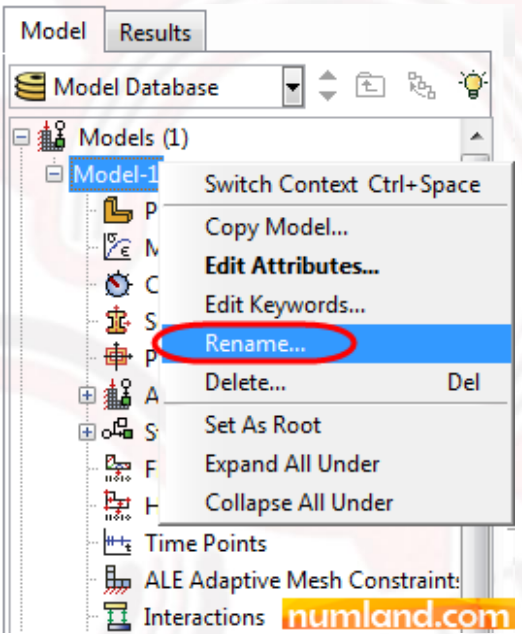

شکل ۲: تغییر نام مدل از طریق درخت مدل

سیستم جرم و فنر مورد نظر، یک سیستم یک بعدی است اما بدلیل اینکه در نرم افزار Abaqus فضای یک بعدی تعریف نشده است در نت یجه این مسئله را در دو بعد مدلسازی م ی کنیم. البته در این درس متوجه خواهید شد که سیستم های جرم و فنر یک بعدی را نمی توان در دو بعد نیز تحلیل کرد، پس به ناچار، پس از مشاهده دلیل آن، سیستم مورد نظر بصورت سه بعدی مجددا تحلیل خواهد شد.

ابتدا نقطه سمت چپ فنر  $\rm{k_{1}}$  را بصورت یک قطعه ایجاد می کنیم. روی آیکون  $\overline{\bf{t}}$  (Create (Part کلیک کنید. پنجره باز شده را مطابق شکل ۳ کامل کنید. در این پنجره، گزینه Planar 2D Planar برای مدلسازی در دو بعد انتخاب شده است. با توجه به اینکه جسم مورد نظر بصورت یک نقطه است در نتیجه تفاوتی در انتخاب Deformable یا rigid Discrete وجود ندارد. گزینه

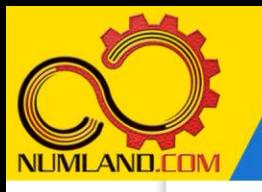

size Approximate اندازه صفحه ترسیم دوبعدی (Sketch (را مشخص می کند. با توجه به این که قطعه مورد نظر در اینجا فقط یک نقطه است در نتیجه گزینه size Approximate می تواند هر مقدار ی در نظر گرفته شود. روی دکمه Continue کلیک کنید.

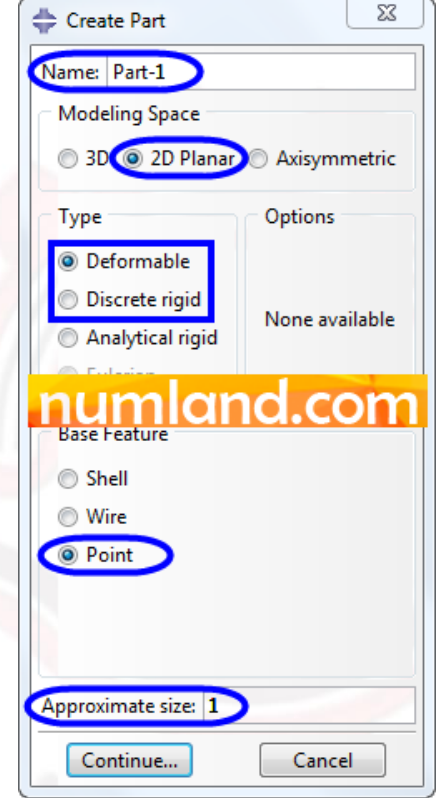

شکل ۳: ایجاد قطعه از نوع Point

در قسمت اعالن همانطور که در شکل 4 نشان داده شده است، مختصات (0,0) را قبول کرده و دکمه Enter صفحه کلید را فشار دهید.

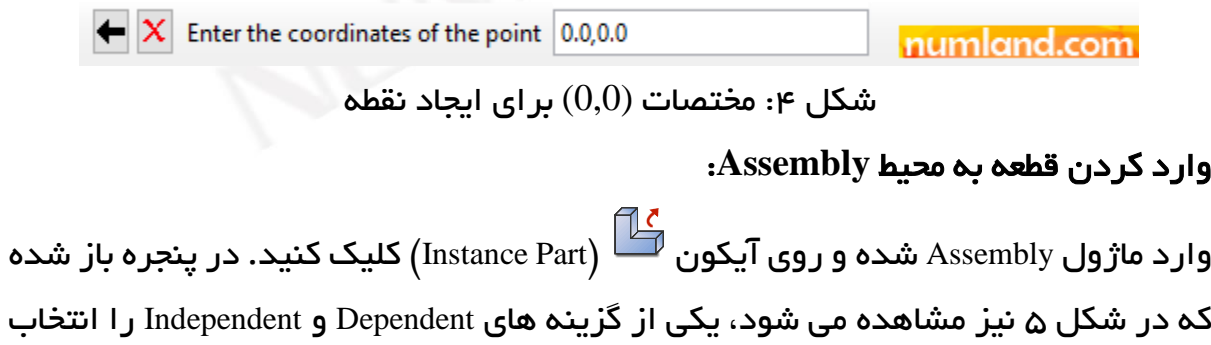

نمایید.

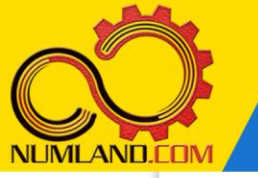

## نکته 1

گزینه (Dependent (mesh on part هنگامی استفاده می شود که بخواهید مش بندی در تراز part انجام شود و معمولا زمانی استفاده می شود که از یک قطعه چند نمونه وارد ماژول Assembly کرده باشید. در ای ن صورت، با مش بندی قطعه در تراز part، کل نمونه ها در ماژول Assembly دارای مش خواهند شد. برعکس، زمانی که قرار است از یک قطعه فقط یک نمونه در ماژول Assembly داشته باشید بهتر است قطعه بصورت Independent (mesh (instance on وارد شود ک ه طبیعتا مش بندی آن در تراز assembly انجام خواهد شد. مفهوم «تراز» در درسهای آینده بیان می شود..

با توجه به مطالب بیان شده در **نکته ۱** و عدم وجود مش بندی در این مدل، ورود قطعه بصورت وابسته یا مستقل از محیط Part به محیط Assembly هیچ تفاوتی در مراحل اجرای کار ایجاد نمی کند. روی دکمه OK کلیک کنید.

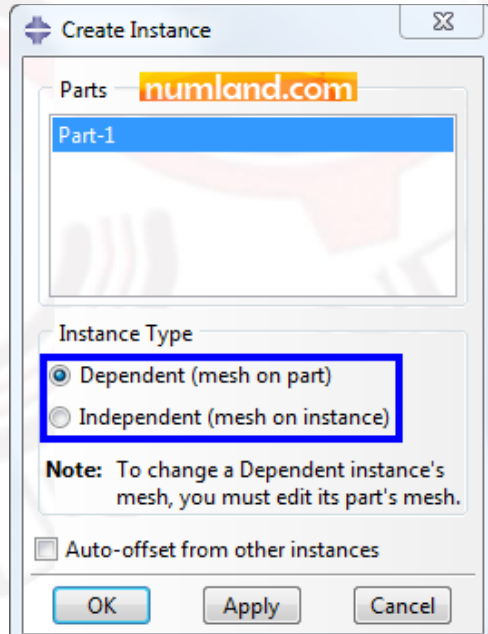

شکل :5 پنجره Instance Create برای وارد کردن نقطه ایجاد شده به ماژول Assembly

نکته ۲ با توجه به اینکه در این مسئله جرم ها به صورت متمرکز تعریف می شوند، نیازی به تعریف ماده و مش بندی نیست.

وب سایت NUMLAND.COM حق استفاده از این فایل آموزشی را تنها به کسانی می دهد که نسخه اصلی را از سایت تهیه و بهای آن را پرداخت نموده اند.لذا با توجه به تلاشی که بر ای تولید این محصول شده است، انتشار آن به هیچ وجه اخلاقی نیست.

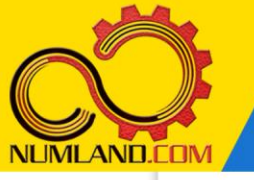

# تعريف *Step*:

برای تعریف تحلیل فرکانسی، وارد ماژول Step شوید. روی آیکون <sup>⊡∔ت</sup> (Create Step) کلیک کنید. مانند شکل ۶، از لیست بازشوی Procedure type گزینه Linear perturbation را انتخاب نمایید. این گزینه مربوط به تحلیل های اغتشاش خطی است.

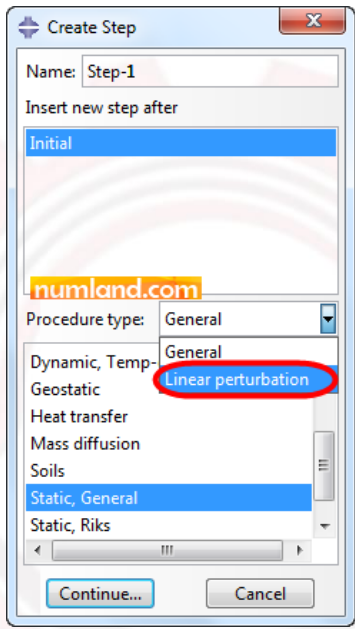

Einear perturbation از نوع Linear perturbation

سپس گزینه Frequency را مانند ش کل 7 انتخاب کرده و روی دکمه Continue کلیک نمایید.

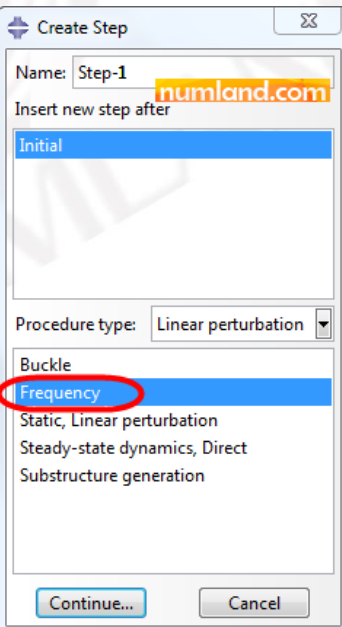

شکل y: انتخاب گزینه Frequency برای ایجاد Step مربوط به تحلیل فرکانسی

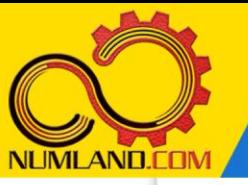

می دانیم که در سیستمهای جرم و فنر، تعداد فرکانسهای طبیعی و مودهای ارتعاشاتی برابر تعداد درجات آزادی سیستم است. لذا در مسئله حاضر نیز دو فرکانس طبیعی و مودهای ارتعاشی متناظر با آنها را به عنوان خروجی بدست خواهیم آورد. اما از روی کنجکاوی، در پنجره Edit Step، مانند شکل ۸، عدد 4 را در قسمت Number of eigenvalues requested که تعداد مقادیر ویژه درخواستی است وارد کنید تا نکته فوق را بررسی کنیم. روی دکمه OK کلیک کنید.

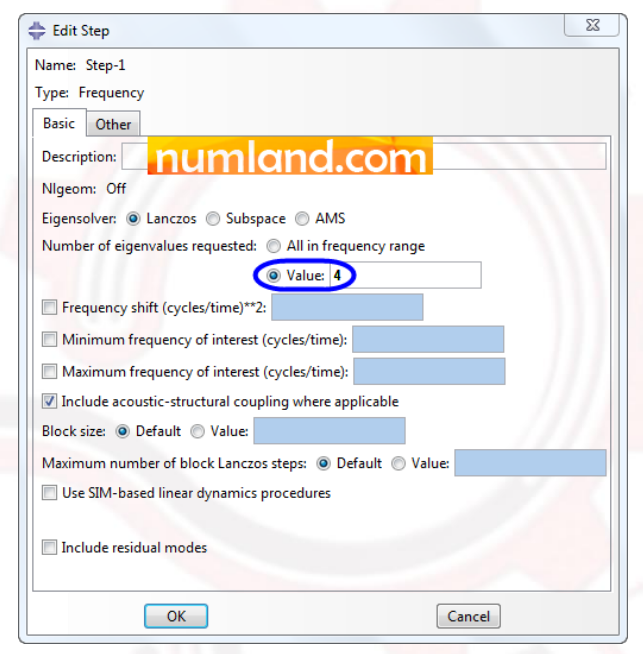

شکل ۰٫ درخواست تعداد ۴ مود ارتعاشی به عنوان خروجی تحلیل ارتعاشاتی

## ایجاد نقاط مربوط به جرم های متمرکز و نقاط انتهایی فنرها:

به منظور ایجاد نقاط مربوط به جرم های متمرکز و نقاط انتهایی فنرها، وارد ماژول Interaction شوید. با در نظر گرفتن شکل 1 و با فرض اینکه انتهای سمت چپ فنر 1k روی مبدا مختصات قرار دارد (که نقطه مربوط به آن را در ماژول Part ایجاد و به محیط Assembly وارد کردیم)  $\rm k_3$  در این مرحله، ۳ نقطه دیگر را به عنوان مکان جرم  $\rm m_1$ ، جرم  $\rm m_2$  و انتهای سمت راست فنر  $\rm k_3$ ایجاد می کنیم. همانگونه که قبال نیز بیان شد، ضرایب سختی فنرها مستقیما در مدل تعریف می شود، لذا فاصله نقاط اهمیتی در حل مسئله نخواهد داشت. ما برای راحتی کار این فاصله ها را 1 متر در نظر می گیریم.

با توجه به توضیحات فوق، روی آیکون  $\overline{\textbf{X}}$  (Create Reference Point) کلیک کرده و در سه مرحله و با استفاده از د کمه Enter، سه مختصات (1,0)، (2,0)، (3,0) را در قسمت اعالن وارد محاسبه فرکانسهای طبیعی و شکل مودهای سیستم دو درجه آزادی جرم و فنر (روش اول)

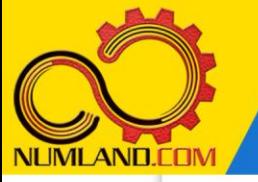

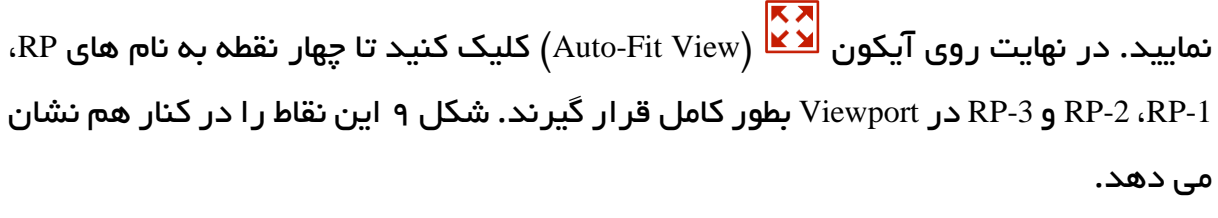

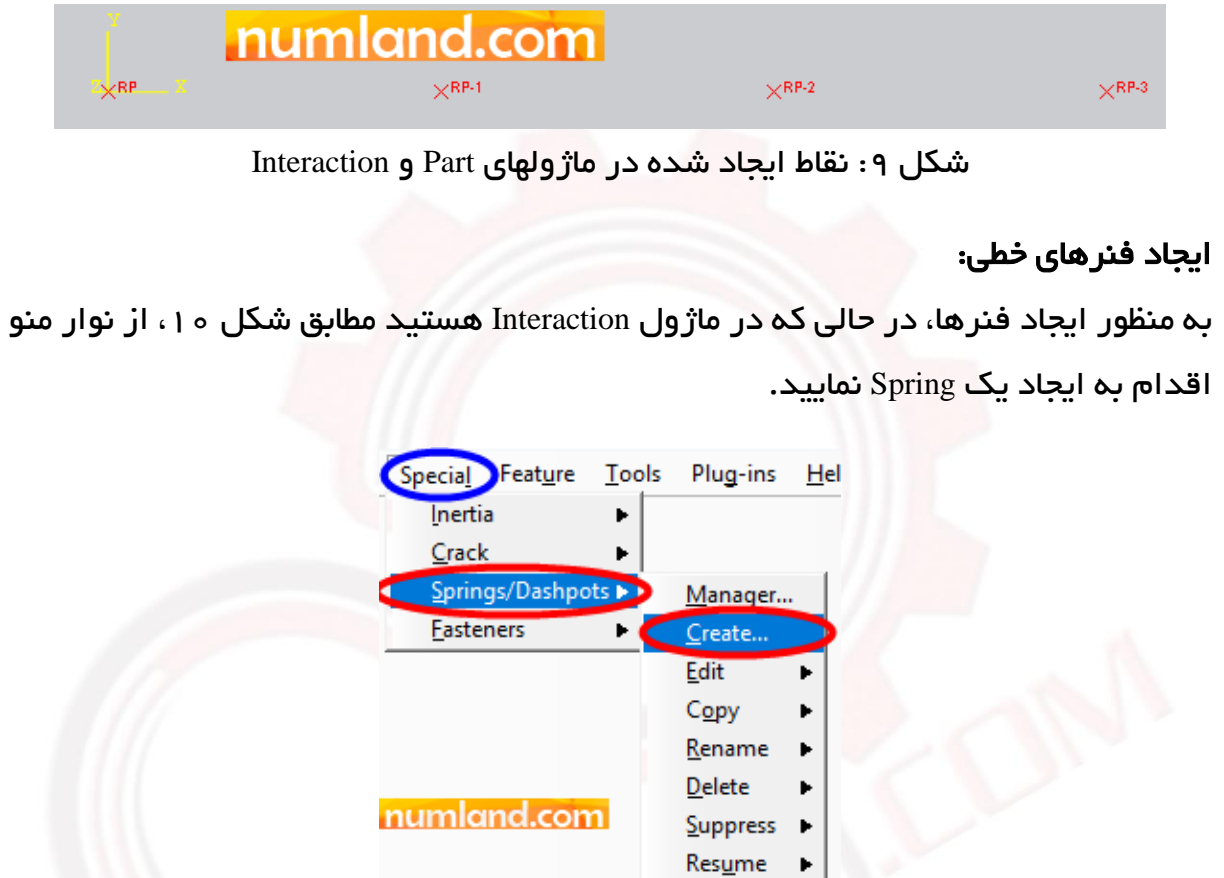

```
شکل ه ۱ : ابزار ایجاد فنر در نوار منو
```
در پنجره Dashpots/Springs Create گزینه نشان داده شده در شکل 11 را انتخاب کرده و روی

دکمه Continue کلیک نمایید.

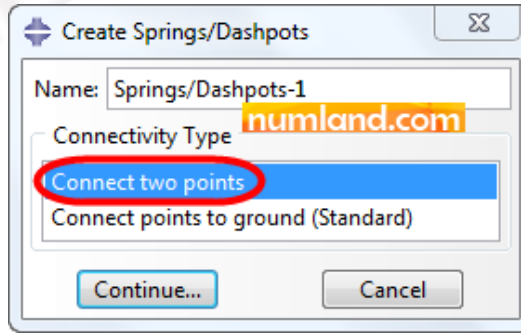

شکل 11: پنجره Create Springs/Dashpots و گزینه ایجاد فنر بین دو نقطه

7

وب سایت NUMLAND.COM حق استفاده از این فایل آموزشی را تنها به کسانی می دهد که نسخه اصلی را از سایت تهیه و بهای آن ر ا پر داخت نموده اند.لذا با توجه به تلاشی که بر ای تولید این محصول شده است، انتشار آن به هیچ وجه اخلاقی نیست. محاسبه فرکانسهای طبیعی و شکل مودهای سیستم دو درجه آزادی جرم و فنر )روش اول(

در قسمت اعالن از شما خواسته شده است تا نقاط دو سمت فنر را انتخاب نمایید. با توجه به اینکه سختی فنرهای 1k و 2k باهم برابر هستند، می توانید در یک مرحله نقاط مربوط به این دو فنر را انتخاب نموده و سپس مقدار سختی آن ها را وارد کنید. بنابراین ابتدا نقاط RP و RP-1 را برای ایجاد فنر 1k و پس از آن، بدون فشردن دکمه دیگری، نقاط RP-1 و RP-2 را برای ایجاد فنر k2 انتخاب نمایید. در انتها نیز روی دکمه Done در قسمت اعلان کلیک کنید. در پنجره باز شده، مانند شکل 12 مقدار سختی فنرها را وارد نمایید. روی دکمه OK کلیک کنید.

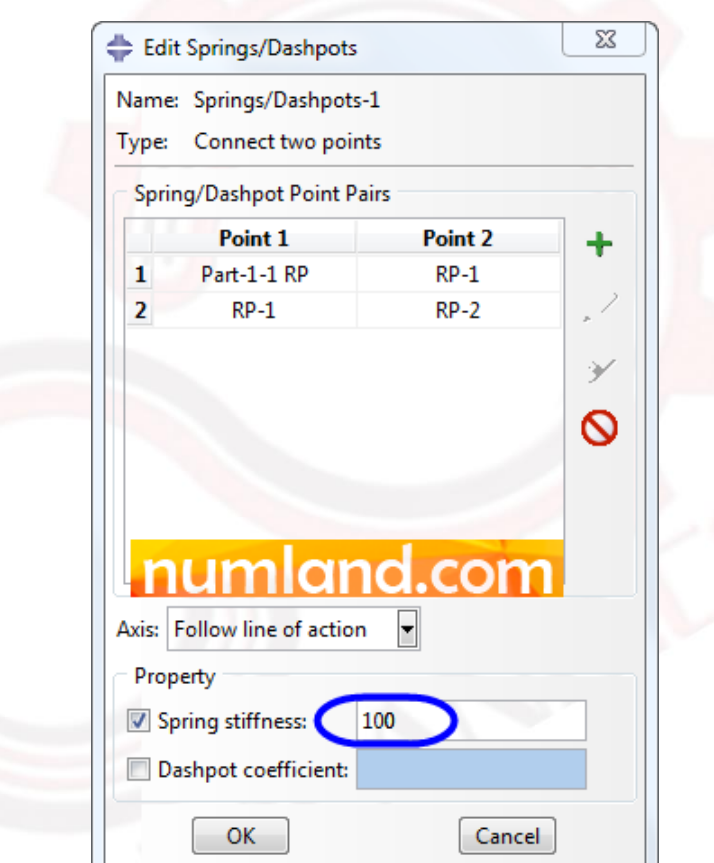

شکل :12 پنجره Dashpots/Springs Edit برای تعریف سختی فنر

مراحل بالا را برای ایجاد فنر k3 بین دو نقطه 2-RP و RP-3 تکرار نمایید اما اینبار مقدار سختی فنر را m/N 300 در نظر بگیرید.

# ایجاد جرم ها:

برای ایجاد جرمها، از نوار منو مسیر زیر را اجرا کنید.

Special > Inertia > Create

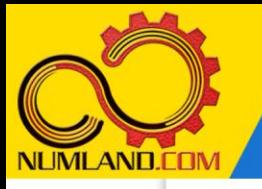

در پنجره Inertia Create گزینه نشان داده شده در شکل 13 را انتخاب کرده و روی دکمه Continue کلیک کنید.

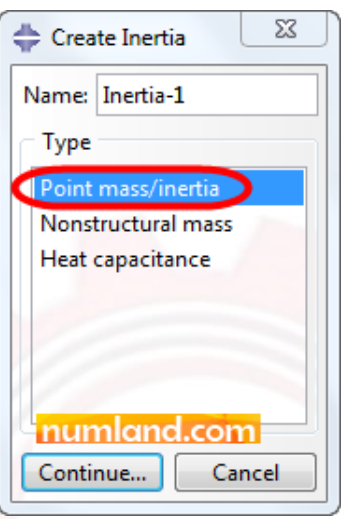

شکل :13 پنجره Inertia Create برای ایجاد جرم نقطه ای

سپس نقطه RP-1 را به عنوان جرم  $\text{m}_1$  انتخاب نمایید. در قسمت اعلان مانند شکل ۱۴ می توانید گزینه Create Set را از حالت انتخاب خارج کنید تا Set های اضافه در مدل ایجاد نشود. در مورد مفهوم و کاربرد Set در درسهای آینده توضیح خواهیم داد.

I Select points to assign point mass/inertic ( DiCreate set Done numland.com

شکل :14 غیر فعال کردن گزینه Set Create

پس از انتخاب نقطه مورد نظر، دکمه Done در قسمت اعالن را کلیک کنید تا پنجره Inertia Edit باز شود. این پنجره را مطابق شکل 15 با در نظر گرفتن مقدار جرم 1m کامل کرده و روی دکمه OK کلیک کنید. عالمت سبز رنگی به نشانه ایجاد جرم متمرکز روی نقطه -1RP پدی دار خواهد شد.

وب سایت NUMLAND.COM حق استفاده از این فایل آموزشی را تنها به کسانی می دهد که نسخه اصلی را از سایت تهیه و بهای آن ر ا پر داخت نموده اند.لذا با توجه به تلاشی که بر ای تولید این محصول شده است، انتشار آن به هیچ وجه اخلاقی نیست.

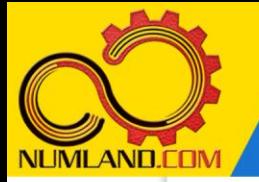

 $\overline{\phantom{x}}$ محاسبه فرکانسهای طبیعی و شکل مودهای سیستم دو درجه آزادی جرم و فنر  $($ روش اول

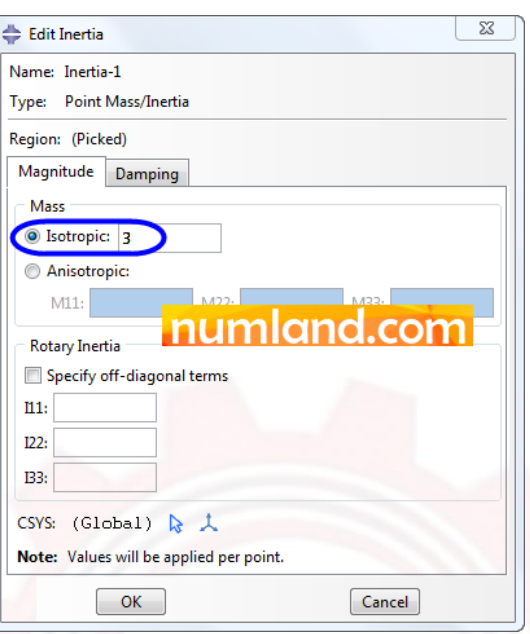

شکل ۱۵: کامل کردن پنجره Edit Inertia برای ایجاد جرم اول

همین روند را برای تعریف جرم 2m به اندازه kg 1 روی نقطه -2RP تکرار کنید.

10

وب سایت NUMLAND.COM حق استفاده از این فایل آموزشی را تنها به کسانی می دهد که نسخه اصلی را از سایت تهیه و بهای آن ر ا پرداخت نموده اند.لذا با توجه به تلاشی که بر ای تولید این محصول شده است، انتشار آن به هیچ وجه اخلاقی نیست.

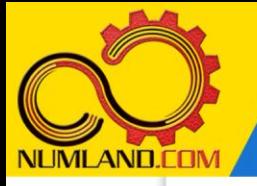

#### نکته ۳

به خاطر داشته باشید که در هر مرحله از مدل سازی می توانید با طی کردن مسیر نشان داده شده در شکل (الف) جرم ها و فنرهای ایجاد شده را ویرایش نمایید.

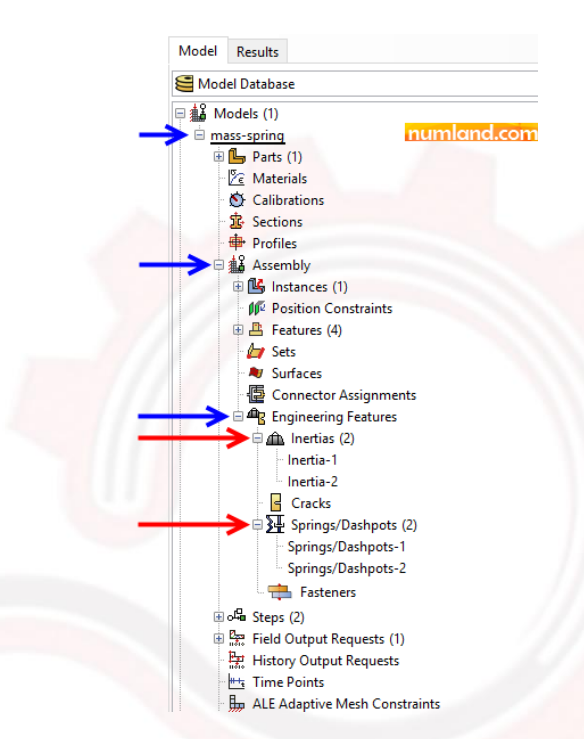

شکل الف: ویرایش فنرها و جرم های ایجاد شده با استفاده از درخت مدل

#### تعریف شر ایط مرزی:

وارد ماژول Load شوید و روی آیکون <sup>استر</sup> (Create Boundary Condition) کلیک کنید. سپس گزینه های مشخص شده در شکل ۱۶ را انتخاب کنید. در نظر داشته باشید چون شرایط مرزی در این مسئله همیشه و در حین تحلیل وجود دارد پس بهتر است در Initial Step تعریف شود. راجع به این مورد در درس های آینده توضیح مفصل تری ارائه خواهیم کرد.

11

وب سایت NUMLAND.COM حق استفاده از این فایل آموزشی را تنها به کسانی می دهد که نسخه اصلی را از سایت تهیه و بهای آن را پرداخت نموده اند.لذا با توجه به تلاشی که بر ای تولید این محصول شده است، انتشار آن به هیچ وجه اخلاقی نیست.

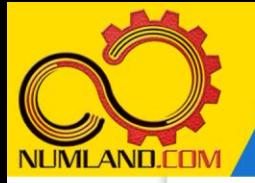

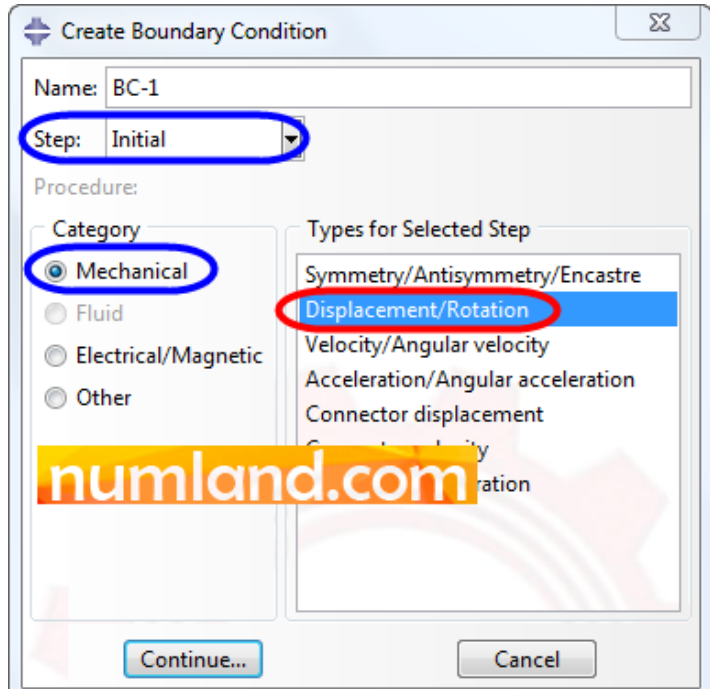

شکل ۱۶: پنجره ایجاد شرایط مرزی و گزینه های انتخاب شده در آن

روی دکمه Continue کلیک کنید و پس از آن با نگاه داشتن دکمه Shift و کلیک موس، دو نقطه RP و -3RP را انتخاب کنی د. با زدن دکمه Done در قسمت اعالن، پنجره ویرایش شرای ط مرز ی باز می شود که مانند شکل ۱۷، درجه آزادی  $\rm U1$  مربوط به نقاط انتخابی را مقید می کنیم. روی دکمه OK کلیک کنید.

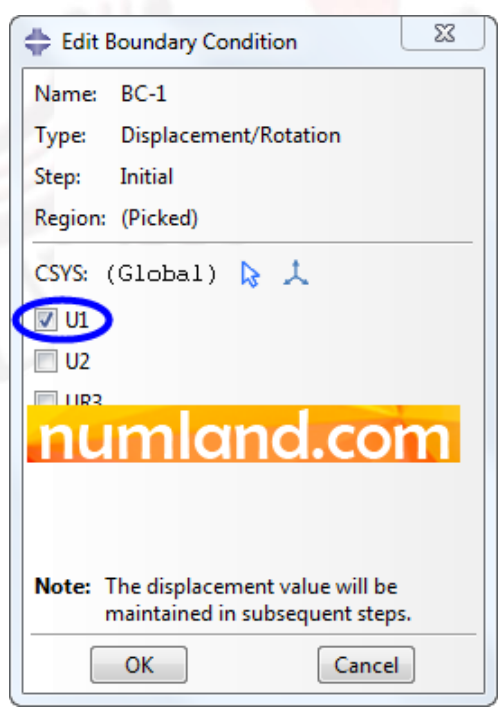

شکل ۱۷: مقید کردن درجه آزادی  $\rm U1$  نقاط انتهایی چپ و راست سیستم

وب سایت NLMLAND.CDM حق استفاده از این فایل آموزشی را تنها به کسانی می دهد که نسخه اصلی را از سایت تهیه و بهای آن ر ا پرداخت نموده اند.لذا با توجه به تلاشی که بر ای تولید این محصول شده است، انتشار آن به هیچ وجه اخلاقی نیست.

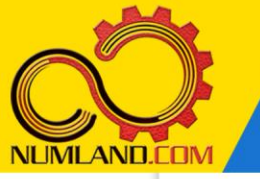

## نکته ۴

توجه داشته باشید که فنرها در راستای طولی خود تغییر طول می دهند و فقط در همین راستا دارای درجه آزادی هستند. بنابراین با توجه به اینکه در این مسئله، فنرها در راستای محور X قرار گرفته اند، در نتیجه فقط درجه آزادی U1 در نقاط انتهایی آنها وجود  $\bf X$ دارد. پس مقیدساز ی درجه آزاد ی 2U و 3UR( چرخش حول محور Z )تاثیری رو ی جواب ها نخواهد داشت؛ چون این درجه آزادی ها عملاً وجود ندارند. جرمهای متمرکز نیز در دو راستا ی 1U و 2U قابلیت حرکت دارند و به خاطر یک بعدی بودن مسئله، در راستا ی 2U باید مقید شوند. همچنین درجه آزادی UR3 در جرمهای متمرکز به کار رفته در اینجا نیز وجود ندارد.

به منظور مقید کردن جرم ها در جهت محور Y ن یز الزم است مانند باال عمل کنیم؛ با این تفاوت که اینبار درجه آزادی U2 مربوط به نقاط RP-1 و RP-2 گرفته می شوند. با توجه به مطالب بیانشده در **نکته ۴**، با مقید کردن درجه آزادی UR3، در هنگام تحلیل با هشداری مواجه خواهیم شد. به منظور مشاهده این پیغام هشدار، مانند شکل ۱۸ درجه آزادی UR3 را نیز، هنگام تعریف شرایط مرزی روی جرم ها، مقید می کنیم.

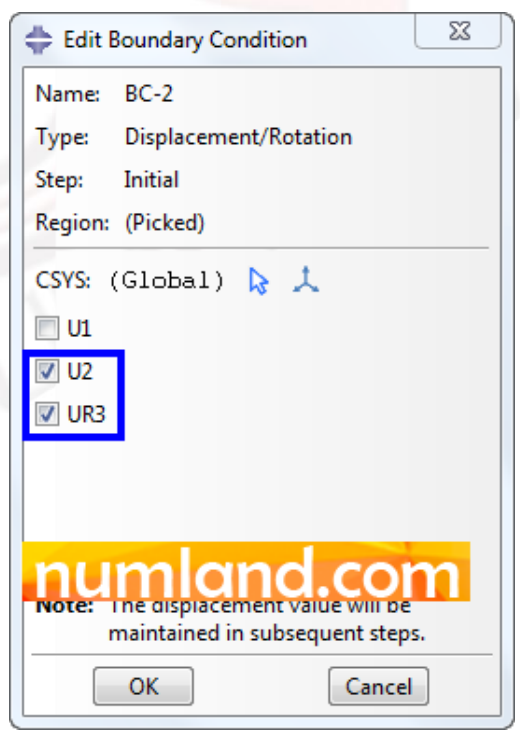

شکل :18 مقیدسازی درجات آزادی 2U و 3UR جرمهای متمرکز

وب سایت NUMLAND.COM حق استفاده از این فایل آموزشی را تنها به کسانی می دهد که نسخه اصلی را از سایت تهیه و بهای آن را پرداخت نموده اند.لذا با توجه به تلاشی که بر ای تولید این محصول شده است، انتشار آن به هیچ وجه اخلاقی نیست.

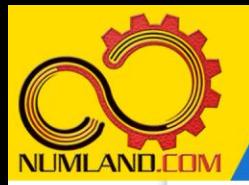

دوست گرامی

از اینکه این صفحه را تا اینجا دنبال کرده اید بسیار متشکریم.

امیدواریم با مطالعه و بکارگیری این بخش، نکات مهمی از فرایند شبیه سازی مسائل ارتعاشاتی در نرم افزار آباکوس را آموخته باشید.

با خرید این درس و دسترسی به تمام مطالب آن می توانید به محیط تحلیل مسائل ارتعاشاتی در نرم افزار آباکوس مسلط شده و مسائل دانشگاهی و صنعتی خود را در این حوزه به راحتی بررسی نمایید.

فراموش نکنیم، دانشی که در درس ارتعاشات فرا گرفته اید شما را تنها با مبحث ارتعاشات در مهندسی مکانیک آشنا کرده است. که این به هیچ وجه برای حل مسائل صنعتی و پروژه های پیچیده دانشگاهی کافی نیست.

اما خبر خوب این است که با تعمیم این دانش به روش اجزاء محدود و نرم افزار آباکوس، که محبوبترین و مجهزترین ابزار در این حوزه است، می توانید به راحتی از پس مسائل مذکور برآیید.

به منظور رضایت حداکثری شما دوست عزیز، این درس و کلیه دروس ارائه شده در وب سایت COM.NUMLAND دارای ضمانت بازگشت وجه 6 ماهه است.

یعنی شما بدون هیچ گونه نگرانی می توانید تا 6 ماه پس از خرید آن را مطالعه نمایید و در صورت عدم رضایت از محتوای خریداری شده، وجه پرداختی، تمام و کمال و بدون هیچ سوال و جوابی ظرف مدت 48 ساعت به حساب بانکی شما واریز خواهد شد.

اگر هر گونه سوال یا ابهامی در این درس برای شما وجود داشت، می توانید در همین صفحه در بخش نظرات آن را مطرح نمایید. ما در اسرع وقت پاسخ گوی شما هستیم. همچنین برای این منظور می توانید با شماره 357 26 026-328 نیز از ساعت 8 تا 23 تماس بگیرید.

در صورتی که عالقه مند به ادامه فراگیری این آموزش و نکات تکمیلی آن هستید؛ پس از ثبت نام، روی دکمه افزودن به سبد خرید افزودن به سبد خرید در همین صفحه کلیک نمایید.